Installation Guide for WebLogic Windows

Appeon® PowerServer® 2017 Windows FOR WINDOWS

### DOCUMENT ID: ADC00809-01-0700-01

### LAST REVISED: October 30, 2017

Copyright © 2000-2017 by Appeon Limited. All rights reserved.

This publication pertains to Appeon software and to any subsequent release until otherwise indicated in new editions or technical notes. Information in this document is subject to change without notice. The software described herein is furnished under a license agreement, and it may be used or copied only in accordance with the terms of that agreement.

No part of this publication may be reproduced, transmitted, or translated in any form or by any means, electronic, mechanical, manual, optical, or otherwise, without the prior written permission of Appeon Limited.

Appeon, the Appeon logo, Appeon PowerBuilder, Appeon PowerServer, PowerServer, PowerServer Toolkit, AEM, and PowerServer Web Component are trademarks of Appeon Limited.

SAP, Sybase, Adaptive Server Anywhere, SQL Anywhere, Adaptive Server Enterprise, iAnywhere, Sybase Central, and Sybase jConnect for JDBC are trademarks or registered trademarks of SAP and SAP affiliate company.

Java and JDBC are trademarks or registered trademarks of Sun Microsystems, Inc.

All other company and product names used herein may be trademarks or registered trademarks of their respective companies.

Use, duplication, or disclosure by the government is subject to the restrictions set forth in subparagraph (c)(1)(ii) of DFARS 52.227-7013 for the DOD and as set forth in FAR 52.227-19(a)-(d) for civilian agencies.

Appeon Limited, 1/F, Shell Industrial Building, 12 Lee Chung Street, Chai Wan District, Hong Kong.

# Contents

| 1 About This Book                                                 | 1   |
|-------------------------------------------------------------------|-----|
| 1.1 Audience                                                      | 1   |
| 1.2 How to use this book                                          | . 1 |
| 1.3 Related documents                                             | 1   |
| 1.4 If you need help                                              | . 3 |
| 2 Introduction                                                    |     |
| 2.1 Overview                                                      | 4   |
| 2.2 System architecture                                           | 4   |
| 2.3 Editions and components                                       |     |
| 3 Installation Requirements                                       |     |
| 3.1 Client requirements                                           |     |
| 3.1.1 Software requirements                                       |     |
| 3.1.2 Hardware requirements                                       |     |
| 3.2 PowerServer requirements                                      |     |
| 3.2.1 Software requirements                                       |     |
| 3.2.2 Hardware requirements                                       |     |
| 3.2.3 (Optional) Third-party Web Server requirements              |     |
| 3.3 Database Server requirements                                  |     |
| 3.4 Offline synchronization requirements                          |     |
| 3.4.1 Client Database requirements                                |     |
| 3.4.2 Synchronization Server requirements                         |     |
| 3.4.3 Server Database requirements                                |     |
| 4 Installing Appeon PowerServer 2017                              |     |
| 4.1 Overview                                                      |     |
| 4.2 Installation scenarios                                        |     |
| 4.2.1 Overview                                                    |     |
| 4.2.2 Developer PC                                                |     |
| 4.2.3 Remote PowerServer using WebLogic HTTP Server               |     |
| 4.2.4 Remote PowerServer using a third-party Web server           |     |
| 4.2.5 PowerServer Cluster                                         |     |
| 4.3 Two installation methods                                      |     |
| 4.4 Appeon new installation                                       |     |
| 4.4.1 Starting the installation                                   |     |
| 4.4.2 PowerServer Mobile/Web installation                         |     |
| 4.4.2.1 Deploying appeonserver.ear package                        |     |
| 4.4.3 PowerServer Web Component installation (for third-party Web | 20  |
| servers only)                                                     | 27  |
| 4.4.4 PowerServer Help installation                               |     |
| 4.5 Appeon upgrade installation                                   |     |
| 4.5.1 Before you upgrade                                          |     |
| 4.5.2 Upgrading to PowerServer 2017                               |     |
| 4.5.2.1 Upgrading PowerServer                                     |     |
| 4.5.2.1 Opgrading PowerServer Web Component                       |     |
| 4.5.2 Upgrade configuration settings manually                     |     |
| 4.6 Starting/Stopping PowerServer                                 |     |
| 4.6.1 Starting PowerServer                                        |     |
|                                                                   | 50  |

| 4.6.2 Logging in to WebLogic Server Administration Console              | 31 |
|-------------------------------------------------------------------------|----|
| 4.6.3 Stopping PowerServer                                              | 33 |
| 4.7 Troubleshoot Appeon installation problems                           | 33 |
| 5 Configuring PowerServer Cluster                                       | 34 |
| 6 Post-Installation Configuration Tasks                                 | 35 |
| 6.1 Overview                                                            | 35 |
| 6.2 Configuration for Web client PC                                     | 36 |
| 6.2.1 Verifying Web browser settings                                    | 36 |
| 6.2.1.1 Verifying Chrome/Firefox/Opera settings                         | 36 |
| 6.2.1.2 Configuring IE settings                                         | 38 |
| 6.2.2 Logging in as administrator or normal user                        | 40 |
| 6.3 System language settings                                            | 40 |
| 7 Uninstalling Appeon PowerServer 2017                                  |    |
| 7.1 Overview                                                            | 42 |
| 7.2 Uninstalling PowerServer                                            | 42 |
| 7.3 Uninstalling PowerServer Web Component (for third-party Web servers |    |
| only)                                                                   | 42 |
| 7.4 Uninstalling PowerServer Help                                       |    |
| Index                                                                   |    |

# 1 About This Book

# 1.1 Audience

This book is for a PowerBuilder programmer to set up the Web and/or mobile development and runtime environment by installing the different components of Appeon PowerServer.

# **1.2 How to use this book**

There are seven chapters in this book.

Chapter 1: About This Book

A general description of this book.

Chapter 2: Introduction

An overview of Appeon PowerServer 2017 for WebLogic Windows and its system architecture.

Chapter 3: Installation Requirements

The system requirements for installing Appeon PowerServer 2017 for WebLogic Windows.

Chapter 4: Installing Appeon PowerServer 2017

Instructions for installing and upgrading PowerServer, PowerServer Toolkit, and PowerServer Web Component.

Chapter 5: Configuring PowerServer Cluster

Instructions for configuring a PowerServer cluster.

Chapter 6: Post-Installation Configuration Tasks

Instructions on configurations required for Appeon system architecture that affect the running of Web applications.

Chapter 7: Uninstalling Appeon PowerServer 2017

Instructions for uninstalling Appeon PowerServer 2017 for WebLogic Windows.

# 1.3 Related documents

Appeon provides the following user documents to assist you in understanding Appeon PowerServer and its capabilities:

• Introduction to Appeon:

Gives general introduction to Appeon PowerServer and its editions.

• Getting Started (for PowerServer Mobile):

Guides you though installing PowerBuilder and Appeon PowerServer, and developing and deploying a mobile application.

• New Features Guide:

Introduces new features and changes in Appeon PowerServer.

• PowerServer Mobile Tutorials:

Gives instructions on deploying, running, and debugging the mobile application, distributing native mobile apps, and configuring the PowerServer cluster.

• PowerServer Mobile (Offline) Tutorials:

Gives instructions on setting up the PowerServer Mobile (Offline) environment, and configuring, deploying, running, updating, and debugging the offline application.

• Appeon Installation Guide:

Provides instructions on how to install Appeon PowerServer successfully.

• Mobile UI Design & Development Guide:

Introduces general guidelines on designing and developing the mobile app and UI.

• Migration Guidelines for PowerServer Web:

A process-oriented guide that illustrates the complete diagram of the Appeon Web migration procedure and various topics related to steps in the procedure, and includes a tutorial that walks you through the entire process of deploying a small PowerBuilder application to the Web.

• Supported PB Features:

Provides a detailed list of supported PowerBuilder features which can be converted to the Web/Mobile with Appeon as well as which features are unsupported.

• PowerServer Toolkit User Guide:

Provides instructions on how to use the PowerServer Toolkit in Appeon PowerServer.

• Workarounds & API Guide:

Provides resolutions for unsupported features and various APIs to facilitate you to implement the features (including Web and mobile) that are not easy or impossible to implement in the PowerBuilder IDE.

• Appeon Workspace User Guide:

Gives a general introduction on Appeon Workspace and provides detailed instructions on how to use it.

• PowerServer Configuration Guide:

Provides instructions on how to configure PowerServer Monitor, establish connections between PowerServer and database servers, and configure AEM for maintaining PowerServer and the deployed applications.

• Web Server Configuration Guide:

Describes configuration instructions for different types of Web servers to work with the PowerServer.

• Troubleshooting Guide:

Provides information on troubleshooting issues; covering topics, such as product installation, application deployment, AEM, and Appeon application runtime issues.

• Appeon Performance Tuning Guide:

Provides instructions on how to modify a PowerBuilder application to achieve better performance from its corresponding Web/mobile application.

• Testing Appeon Web Applications with UFT:

Provides instructions on how to test Appeon Web applications with UFT.

# 1.4 If you need help

If you have any questions about this product or need assistance during the installation process, access the Technical Support Web site at <u>http://www.appeon.com/support</u>.

# **2 Introduction**

# 2.1 Overview

Appeon PowerServer is the first and revolutionary solution that leverages the PowerBuilder IDE for building an application and deploying it as a Windows client/server app, a Windows browser-based Web app, and an iOS/Android native mobile app. PowerBuilder is a very mature and productive 4GL development environment, running on the Windows platform, and offering distinguished features such as MDI windows, DataWindows, menus, and toolbars. All of these powerful features will be available in the deployed application.

From the native source code of PowerBuilder applications, Appeon PowerServer can generate n-tier applications that can run on the Web or mobile environment. The application that run on the Web environment can automatically and precisely replicate the Client/Server user interface with HTML running in standard Windows Web browsers, while the application that run on the mobile environment can automatically take the typical mobile user interface for the iOS and Android OS. The application business logic including DataWindows, Embedded SQL and dynamic SQLs is deployed to a Java-based or .NET-based back-end. These applications offer the rich user experience of the original PowerBuilder applications and deliver the superior Quality Of Service (QOS) of the n-tier architecture and J2EE platform, as well as greater availability, scalability, security and reliability.

Appeon PowerServer allows the entire application conversion process to be executed within the PowerBuilder IDE. It does not require the developer to write a single line of code. Only standard PowerBuilder programming skills are required.

# 2.2 System architecture

Appeon PowerServer works with standard n-tier architecture. Each tier serves a specific purpose in the architecture, though it may not necessarily reside in the same physical machine. For example, the Web server, application server and database server can reside in one machine or in different machines. A single tier may also be spread across multiple physical machines. For example, the application server can consist of a cluster of PowerServer computers to provide load balancing and failover.

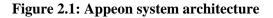

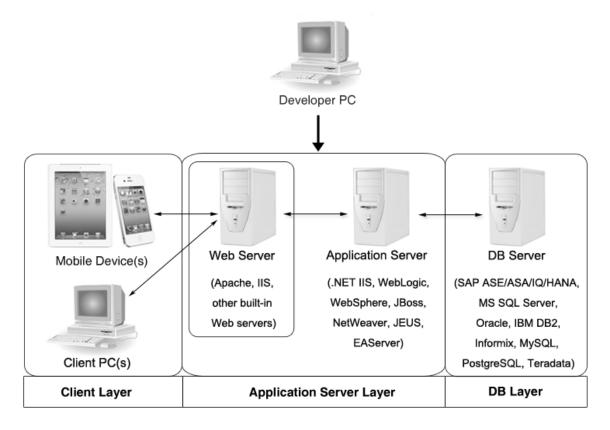

Appeon applications deploy to the standard n-tier architecture - the client tier, middle tier (application server), and data tier (database) are logically separated. Each tier should have appropriate Appeon components and/or third-party software installed according to its role within the architecture. The following table briefly lists the tiers, roles, their purposes and the required Appeon/third-party software.

| Tier            | Role             | Purpose                                                                                                   | Appeon<br>Componer                | Third-party<br>Software                                                                           |
|-----------------|------------------|----------------------------------------------------------------------------------------------------|-----------------------------------|---------------------------------------------------------------------------------------------------|
| Client tier     | Mobile<br>Device | Runs the Appeon native mobile applications.                                                               | Appeon<br>Workspace<br>(Optional) | None                                                                                              |
|                 | Client PC        | Runs the Appeon Web<br>applications in Web browsers.                                                      | Appeon<br>Xcelerator<br>plug-in   | Microsoft Internet<br>Explorer, Microsoft<br>Edge, Mozilla<br>Firefox, Google<br>Chrome, or Opera |
| Developer<br>PC | Developer<br>PC  | Deploys your PowerBuilder<br>application to the server.                                                   | PowerServ<br>Toolkit              | e₽owerBuilder                                                                                     |
| Middle<br>tier  | Web<br>Server    | Responds incoming requests from<br>the client tier, and dispatches<br>requests to the application server. | Web                               | eWebLogic HTTP<br>Server or any<br>tWebLogic-                                                     |

Table 2.1: Tiers in the Appeon architecture

| Tier      | Role                  | Purpose                                                                                                    | Appeon<br>Componer | Third-party<br>Software                                                                                                    |
|-----------|-----------------------|----------------------------------------------------------------------------------------------------|--------------------|----------------------------------------------------------------------------------------------------|
|           |                       | Hosts the presentation layer of the deployed Web applications.                                                                                                    |                    | compatible Web<br>server                                                                                                    |
|           | Application<br>Server | on Hosts the DataWindows<br>of the Appeon deployed<br>applications, and provides the<br>necessary run-time services<br>to the deployed applications,<br>such as DataWindow retrieval<br>and update, Embedded SQLs,<br>dynamic SQLs, security<br>authentication etc. Appeon<br>application middle-tier can<br>invoke Java components,<br>external DLL functions, and C<br>++ components. Furthermore, it<br>supports Web Services for the<br>most flexibility integrating with<br>J2EE and .NET. | PowerServ          | eWebLogic Server                                                                                                    |
| Data tier | Database<br>Server    | Hosts the application database.                                                                                                    | None               | JDBC-compliant<br>RDBMS supported<br>by Appeon. Please<br>see <u>Database server</u><br><u>requirements</u> for more<br>information. |

# • Client Tier

**Mobile device**: The mobile application client layer is implemented using universal C++ libraries and JavaScript libraries. The C++ libraries render the mobile-style UI and provide interface for calling the device native features, information and hardware (camera, GPS, etc.), and support accessing the client/offline database and running the offline application. The JavaScript libraries support the PowerScript or UI logic coded in the Window object, user object (including NVOs), menu object and any other visual objects. These client libraries are automatically included in Appeon Workspace or the packaged mobile app.

**Client PC**: The Web application client layer consists of two plug-ins and some C++/ JavaScript libraries which are originally built into PowerServer Web Component and then automatically downloaded to the client when the application is run for the first time. The two plug-ins manage the download and caching of the Web application and also act as the bridge to interact between the C++/JS libraries and the Web page. The C++/JS libraries render the PowerBuilder-style Web graphical user interface in the Web browsers.

• Middle Tier

The middle tier, which hosts the business logic, is implemented with J2EE or .NET components. These components execute the DataWindows, Embedded SQLs, and dynamic SQLs of the deployed application. The middle tier deploys to the Java or .NET compliant

PowerServer, leveraging dozens of many-years of investments in DataWindows and other business logic.

• Data Tier

The database stores the raw data for the application and stored procedures, if any. The existing database from the PowerBuilder application can be simply re-used without modification so long as it is an Appeon-certified database.

# 2.3 Editions and components

Appeon PowerServer 2017 provides the following editions for the Windows platform.

| Edition               | Component                                                     | Description                                                                                                    |
|-----------------------|---------------------------------------------------------------|----------------------------------------------------------------------------------------------------|
| PB Edition            | PowerServer Toolkit                                           | 1) PB Edition is the only one edition that includes PowerServer Toolkit.                                                                 |
|                       | <ul><li>PowerServer Mobile</li><li>Appeon Workspace</li></ul> | 2) PB Edition is only provided in the <b>PowerBuilder Universal Edition</b> .                                                            |
|                       | PowerServer (PB Edition) Help                                 | 3) PB Edition includes PowerServer<br>Mobile only, but not PowerServer<br>Web, therefore it's called<br>PowerServer Mobile (PB Edition). |
|                       |                                                               | 4) PB edition runs on the .NET IIS server only, but not on the J2EE server.                                                              |
|                       |                                                               | 5) The PowerServer clustering service is provided.                                                                                       |
|                       |                                                               | 6) Product activation is required within 30 days.                                                                                        |
| Enterprise<br>Edition | PowerServer Mobile &     PowerServer Web                      | 1) PowerServer Toolkit is not provided.                                                                                                  |
|                       | Appeon Workspace                                              | 2) The PowerServer clustering service is provided.                                                                                       |
|                       | PowerServer Help                                              | 3) Product activation is required within 30 days.                                                                                        |
| Workgroup<br>Edition  | PowerServer Mobile &     PowerServer Web                      | 1) PowerServer Toolkit is not provided.                                                                                                  |
|                       | Appeon Workspace                                              | 2) Product activation is required within 30 days.                                                                                        |
|                       | PowerServer Help                                              |                                                                                                    |
| Developer<br>Edition  | PowerServer Mobile &     PowerServer Web                      | 1) PowerServer Toolkit is not provided.                                                                                                  |
|                       | Appeon Workspace                                              |                                                                                                    |

 Table 2.2: Appeon editions

| Edition       | Component                                | Description                                        |
|---------------|------------------------------------------|----------------------------------------------------|
|               | PowerServer Help                         | 2) The maximum number of online users is 5.        |
|               |                                          | 3) Product activation is required within 30 days.  |
| Trial Edition | PowerServer Mobile &     PowerServer Web | 1) PowerServer Toolkit is not provided.            |
|               | Appeon Workspace                         | 2) Trial Edition has a 30-day time bomb.           |
|               | PowerServer Help                         | 3) The PowerServer clustering service is provided. |
|               |                                          | 4) The maximum number of online user is unlimited. |

# 2.3.1 PowerServer Toolkit

PowerServer Toolkit is a plug-in to the PowerBuilder IDE installed to the developer's PC. It provides a set of tools that enable the mobile and Web application generation, maintenance, and upgrades within the PowerBuilder IDE. These tools are accessed via a toolbar in the PowerBuilder IDE, which automatically loads each time PowerBuilder is started.

### Note

Starting from version 2017, **PowerServer Toolkit** is only available in **PowerServer** (**PB edition**) which can be installed from the **PowerBuilder Universal Edition** installation package. **PowerServer Toolkit 2017** can deploy apps to PowerServer 2017 or 2016 (in version 2016, PowerServer is called Appeon Server).

# 2.3.2 PowerServer Mobile/Web

PowerServer Mobile/Web is a set of server components that is deployed to the application server. It provides the Appeon applications with necessary run-time services such as data connectivity, DataWindow support, transaction management, and security.

PowerServer also includes AEM and PowerServer Web Component.

AEM is the management console for PowerServer and the deployed applications. When you install PowerServer, AEM is automatically installed.

During the PowerServer Mobile/Web installation, the PowerServer Web Component is automatically installed to the WebLogic Web Server, therefore, if you are using one WebLogic Server as both the Web server and the application server, you will NOT need to run the PowerServer Web Component installation.

#### Note

**PowerServer Mobile (PB Edition)** is activated differently from the other editions. For detailed instructions on activating **PowerServer Mobile (PB Edition)**, please follow the <u>Activating PowerServer Mobile (PB Edition)</u> section in the Appeon License User Guide.

# 2.3.3 PowerServer Web Component

PowerServer Web Component is installed with PowerServer Web/Mobile automatically as aforementioned.

PowerServer Web Component resides in the Web server. It consists of the Web server redirector plug-in (that dispatches the user requests to the PowerServer) and a set of runtime libraries for the Web application (that supports the PowerBuilder-style UI in the Web browser).

If you use a third-party Web server (such as Apache or IIS) and/or physically separate the Web server and the PowerServer, for example, for load balancing purpose, you will need to install PowerServer Web Component to the Web server and configure the Web server with the redirector plug-in. For detailed instructions on configuring the Web server, refer to Web Server Configuration Guide.

# 2.3.4 Appeon Workspace (for Mobile only)

Appeon Workspace is installed on the mobile device to help simplify the distribution and installation of the native mobile app. It consists of a set of mobile client libraries and a graphical user interface. The mobile client libraries generate the mobile-style UI, support the PowerScript and UI logic, provide interfaces for calling the mobile SDK, and support accessing the client/offline database and running the offline mobile application. The graphical user interface allows end users to install and run the mobile application from PowerServer conveniently, so developers do not need to register their mobile applications in the online application store, and the end users do not need to install them from there.

Appeon Workspace is distributed as a native mobile app thru the online app stores (such as Apple App Store, Google Play) or over-the-air, and it is also automatically included when you package and compile the Appeon mobile application as the iOS application archive (IPA) file or Android application package (APK) file.

# 2.3.5 PowerServer Help

PowerServer Help provides easy access to all user documents. It saves time and conveniently places the help information, such as, the Appeon supported features, at your fingertips.

PowerServer Help is a Microsoft compiled HTML help (.chm) which can be installed and viewed on the Windows OS only. To view the Appeon documentation on all OS, you can visit the <u>online web help</u> at the Appeon web site.

# **3 Installation Requirements**

# 3.1 Client requirements

# 3.1.1 Software requirements

## **Requirements for the mobile device:**

• Apple iOS 9, 10, or 11

iOS devices: iPad 2/3/4/Mini/Air, iPhone 4/4S/5/5C/5S/6/6 Plus/7, iPad Pro 12.9-inch.

• Google Android 4.2, 4.3, 4.4, 5.0, 6.x, or 7.0, all 32-bit

Android devices that have been certified by Appeon include the recent and popular Samsung phones and tablets, Google Nexus 6P, Google Nexus 7, LG Nexus 4 E960 (smartphone), ASUS ZenPad S8.0, and ASUS MeMo Pad FHD 10 ME 302C.

## **Requirements for the Web client PC:**

- Microsoft Internet Explorer (8.0 thru 11), Microsoft Edge (27 thru 38), Mozilla Firefox (29 thru 55), Google Chrome (35 thru 60), or Opera (30 thru 47)
- Windows 7, Windows 8.1, or Windows 10
- (Optional) Adobe Acrobat Reader 6.0 or above (for viewing printed PDF DataWindows or reports)

# 3.1.2 Hardware requirements

### **Requirements for the Web client PC:**

- Intel processor(s) running at 1.8 GHz or faster
- At least 2 GB Free RAM

# 3.2 PowerServer requirements

# 3.2.1 Software requirements

- Windows Operating System that is supported by WebLogic Server
- Oracle® WebLogic Server 8.1.6, 9.2, 10.3, 11g, 12.1.2, or 12.1.3

Please make sure that the WebLogic Server is started by JDK 1.6 or above.

Please also make sure that the following system environment variables includes the correct JDK directories:

• JAVA\_HOME: includes the JDK home directory, for example, C:\Program Files\Java \jdk1.6.0\_24.

- CLASSPATH: includes the JDK lib directory and the tools.jar file, for example, %JAVA\_HOME%\lib;%JAVA\_HOME%\lib\tools.jar.
- Path: includes the JDK bin directory, for example, %JAVA\_HOME%\bin.

## 3.2.2 Hardware requirements

- Intel processor(s) running at 1.8 GHz or faster
- At least 2 GB Free RAM (4 GB Free RAM recommended)
- 900 MB hard drive space (for WebLogic Server installation) plus 500 MB hard drive space (for PowerServer Mobile/Web installation)

## 3.2.3 (Optional) Third-party Web Server requirements

- Apache 1.3, 2.0, or 2.2, or Microsoft IIS 7.5, 8.0, or 10
- 50 MB hard drive space (for PowerServer Web Component installation)

To make the third-party Web server work with PowerServer, you must have the Web server redirector plug-in installed and configured. For detailed instructions, refer to Web Server Configuration Guide.

# 3.3 Database Server requirements

Appeon PowerServer 2017 can connect to any of the following database servers:

- SAP SQL Anywhere 8.0.2, 9.0, 10.0.1, 11.0, 12.0, 16.0, or 17.0 with SAP iAnywhere or jConnect JDBC driver
- SAP SQL Anywhere WEB Edition with SAP jConnect or iAnywhere JDBC driver
- SAP Adaptive Server Enterprise (ASE) 12.5.x or 15.x with SAP jConnect or iAnywhere JDBC Driver
- SAP IQ 12.6.x, 12.7.x or 15 with jConnect JDBC driver
- SAP HANA 1.00.36 with SAP In-Memory Database JDBC driver
- IBM DB2 UDB 8.1, 8.2, 9.5 or 10 with IBM JDBC driver
- Informix 9.x, 10.x or 11.x with IBM JDBC driver
- Microsoft SQL Server 2000 SP4, 2005 SP1, 2008, 2012, 2014, or 2016 with MSFT JDBC driver or JTDS driver
- MySQL 5.5.x or 5.6.x with Connector/J driver
- Oracle 8i, 9i, 10g, 11g or 12c with Oracle JDBC Driver

- Teradata 13.00.00.27 with Teradata JDBC driver
- PostgreSQL 9.2 with PostgreSQL JDBC driver

For instructions on downloading and installing the driver files, refer to Section 4.2.4, "JDBC driver preparation" in *PowerServer Configuration Guide for J2EE*.

# 3.4 Offline synchronization requirements

# 3.4.1 Client Database requirements

Appeon PowerServer 2017 supports the following client/offline databases:

• UltraLite 17

Upgrade your UltraLite database (both the local database and the server database) to version 17, as PowerServer 2017 supports only UltraLite 17 and does not support 12 any more.

• SQLite 3.x

# 3.4.2 Synchronization Server requirements

Appeon PowerServer 2017 supports the following offline synchronization server:

• MobiLink Server 17 (included in SQL Anywhere 17 components)

#### Note

MobiLink can synchronize an UltraLite database, but cannot synchronize a SQLite database. To synchronize a SQLite database, you would need to develop your own synchronization solution.

# 3.4.3 Server Database requirements

MobiLink Server can connect to the consolidated databases that MobiLink supports.

For detailed information, refer to **MobiLink consolidated database** in SQL Anywhere online help.

# 4 Installing Appeon PowerServer 2017

# 4.1 Overview

PowerServer 2017 (on Windows) consists of following major components: PowerServer Toolkit, PowerServer Mobile & PowerServer Web, PowerServer Help, and Appeon Workspace.

| Component                                     | Description                                                                                                    | Installed on                                       |
|-----------------------------------------------|----------------------------------------------------------------------------------------------------|----------------------------------------------------|
| PowerServer<br>Toolkit                        | A plug-in to the PowerBuilder IDE installed to the developer's PC.                                                                                                    | PowerBuilder on<br>Windows operating<br>system.    |
|                                               | Note                                                                                                    |                                                    |
|                                               | Starting from version 2017,<br><b>PowerServer Toolkit</b> is only<br>available in <b>PowerServer (PB</b><br><b>edition</b> ) which can be installed from<br>the <b>PowerBuilder Universal Edition</b><br>installation package. |                                                    |
| PowerServer<br>Mobile &<br>PowerServer<br>Web | A set of server components deployed to<br>the application server providing runtime<br>services for the application, such as data<br>connectivity, DataWindows support,<br>transaction management, and security.                | WebLogic Server on<br>Windows operating<br>system. |
|                                               | PowerServer also includes AEM and<br>PowerServer Web Component.                                                                                                    |                                                    |
| PowerServer<br>Help                           | The compiled HTML help of all Appeon<br>user documents which saves time and<br>conveniently places the help information at<br>your fingertips.                                                                                 | Windows operating system.                          |
| Appeon<br>Workspace (for<br>Mobile only)      | A native mobile application installed on<br>the mobile device to simplify distributing,<br>downloading, and running the Appeon<br>mobile applications.                                                                         | Mobile Device.                                     |

 Table 4.1: Appeon components

# 4.2 Installation scenarios

# 4.2.1 Overview

Appeon PowerServer 2017 works with n-tier architecture: different Appeon components should be installed to the computer(s) according to their roles in the network. In this section, some practical scenarios are described to demonstrate how Appeon PowerServer 2017 should be installed according to network architecture.

# 4.2.2 Developer PC

| Table 4.2: Developer PC installation |
|--------------------------------------|
|--------------------------------------|

| Scenarios                                                                                                    | Requirements                                                                                                    | Appeon<br>Components                                 |
|----------------------------------------------------------------------------------------------------|----------------------------------------------------------------------------------------------------|------------------------------------------------------|
| One physical<br>machine,<br>Computer<br>1, serves as<br>developer PC,<br>Web server,<br>application<br>server and<br>database server | Computer 1:<br>Microsoft Windows Server 2016, 2012 R2, or 2008 R2<br>Microsoft Internet Explorer, Microsoft Edge, Mozilla<br>Firefox, Google Chrome, or Opera<br>PowerBuilder<br>Oracle WebLogic Server<br>SAP SQL Anywhere<br>(Optional) SAP ASE, SAP IQ, Oracle, Microsoft<br>SQL Server, Informix, IBM DB2, Teradata, MySQL,<br>PostgreSQL, or SAP HANA depending on application<br>database | Computer 1:<br>PowerServer<br>Toolkit<br>PowerServer |

# 4.2.3 Remote PowerServer using WebLogic HTTP Server

| Scenarios                                                                                | Requirements                                                                                                    | Appeon<br>Components                  |
|------------------------------------------------------------------------------------------|----------------------------------------------------------------------------------------------------|---------------------------------------|
| In this example,<br>2 computers are<br>used:<br>Computer<br>1 serves as<br>developer PC. | Computer 1:<br>Microsoft Windows 10, 8.1, or 7<br>Microsoft Internet Explorer, Microsoft Edge, Mozilla<br>Firefox, Google Chrome, or Opera<br>PowerBuilder<br>SAP SQL Anywhere                                                                                         | Computer 1:<br>PowerServer<br>Toolkit |
| Computer<br>2 serves as<br>Web server,<br>application<br>server and<br>database server.  | Computer 2:<br>Microsoft Windows Server 2016, 2012 R2, or 2008 R2<br>Oracle WebLogic Server<br>SAP SQL Anywhere, SAP ASE, SAP IQ, Oracle,<br>Microsoft SQL Server, Informix, IBM DB2, Teradata,<br>MySQL, PostgreSQL, or SAP HANA depending on<br>application database | Computer 2:<br>PowerServer            |

# 4.2.4 Remote PowerServer using a third-party Web server

| Scenarios                                                                                | Requirements                                                                                                    | Appeon<br>Components                        |
|------------------------------------------------------------------------------------------|----------------------------------------------------------------------------------------------------|---------------------------------------------|
| In this example,<br>2 computers are<br>used:<br>Computer<br>1 serves as<br>developer PC. | Computer 1:<br>Microsoft Windows 10, 8.1, or 7<br>Microsoft Internet Explorer, Microsoft Edge, Mozilla<br>Firefox, Google Chrome, or Opera<br>PowerBuilder<br>SAP SQL Anywhere                                                                                         | Computer 1:<br>PowerServer<br>Toolkit       |
| Computer 2<br>serves as Web<br>server                                                    | Computer 2:<br>Microsoft IIS or Apache                                                                                                    | Computer 2:<br>PowerServer<br>Web Component |
| Computer<br>2 serves as<br>Web server,<br>application<br>server and<br>database server.  | Computer 2:<br>Microsoft Windows Server 2016, 2012 R2, or 2008 R2<br>Oracle WebLogic Server<br>SAP SQL Anywhere, SAP ASE, SAP IQ, Oracle,<br>Microsoft SQL Server, Informix, IBM DB2, Teradata,<br>MySQL, PostgreSQL, or SAP HANA depending on<br>application database | Computer 2:<br>PowerServer                  |

 Table 4.4: Remote PowerServer and Web server installation

# 4.2.5 PowerServer Cluster

| Table 4.5: PowerServer | r cluster | installation |
|------------------------|-----------|--------------|
|------------------------|-----------|--------------|

| Scenarios                                                                                            | Requirements                                                                                                    | Appeon<br>Components                  |
|----------------------------------------------------------------------------------------------------|----------------------------------------------------------------------------------------------------|---------------------------------------|
| In this example,<br>N (N>=4)<br>computers are<br>used:<br>Computer 1<br>is used for<br>developer PC. | Computer 1:<br>Microsoft Windows 10, 8.1, or 7<br>Microsoft Internet Explorer, Microsoft Edge, Mozilla<br>Firefox, Google Chrome, or Opera<br>PowerBuilder<br>SAP SQL Anywhere         | Computer 1:<br>PowerServer<br>Toolkit |
| Computer 2 is<br>the database<br>server.                                                             | Computer 2:<br>SAP SQL Anywhere, SAP ASE, SAP IQ, Oracle,<br>Microsoft SQL Server, Informix, IBM DB2, Teradata,<br>MySQL, PostgreSQL, or SAP HANA depending on<br>application database | Computer 2:<br>None                   |
| Computer 3 is the Web server.                                                                        | Computer 3:<br>Microsoft IIS or Apache                                                                                                    | Computer 3:                           |

| Scenarios                                                  | Requirements                                                                                      | Appeon<br>Components                                                                                                    |
|------------------------------------------------------------|---------------------------------------------------------------------------------------------------|----------------------------------------------------------------------------------------------------|
|                                                            |                                                                                                   | PowerServer<br>Web Component                                                                                                    |
| Computers 4 to<br>n are a group<br>of WebLogic<br>Servers. | Computers 4 to n:<br>Microsoft Windows Server 2016, 2012 R2, or 2008 R2<br>Oracle WebLogic Server | Computers 4 to<br>n:<br>PowerServer<br>(After installing<br>PowerServer to<br>each WebLogic<br>Server, configure<br>the PowerServer<br>as a cluster.<br>Refer to<br><u>Configuring</u><br><u>PowerServer</u><br><u>Cluster</u> for<br>details) |

# 4.3 Two installation methods

Appeon PowerServer 2017 provides two installation methods: **new installation** and **upgrade installation**.

- If your computer has not installed any version of Appeon PowerServer, the setup program automatically takes the new installation method.
- If your computer has 2013 R2 or an earlier version installed, you must uninstall the version, prepare the environment for Appeon PowerServer 2017 installation, and then use the setup program to install. The setup program takes the new installation method.
- If your computer has 2015 or a later version installed, the setup program automatically takes the upgrade installation method.

# 4.4 Appeon new installation

# 4.4.1 Starting the installation

Step 1: Double click the **Setup.exe** file in the installation package. The **Appeon PowerServer 2017 Setup** program starts. The entry page has several options to guide you through the various installation tasks.

- View Server Settings: Click this button to ensure that the application server settings are appropriate for the PowerServer Mobile/Web installation.
- View Readme: Click this button to read the key system requirements and installation information for the product.

- View Product Manuals: Click this button to read the user manuals for the product.
- View Training Video: Click this button to watch the video to learn how to install the product.
- Visit Our Web Site: Click this button to visit the Appeon web site.
- **Install**: Click this button to start installing the product.
- **Exit**: Click this button to exit the setup program.

Note: Make sure there is enough space on the C: drive for storing temporary files for installation. Otherwise an error message will pop up, saying "1607: Unable to install InstallShield Scripting Runtime".

Step 2: Click Install.

Figure 4.1: Install Appeon PowerServer

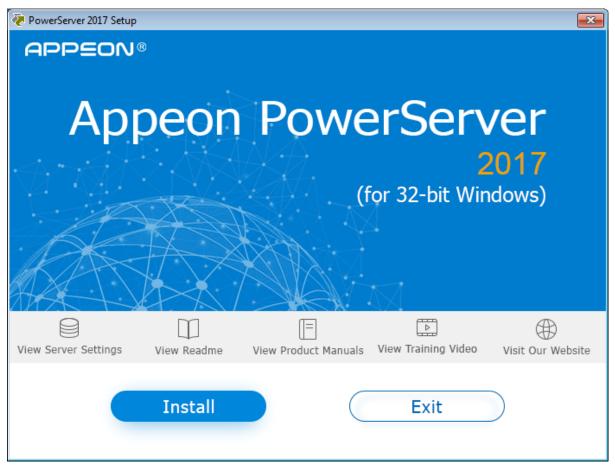

Step 3: Click **Next** on the introduction screen.

Step 4: Accept the terms in the license agreement page and click Next.

Step 5: According to the license you purchase, select the product edition and the product type: **PowerServer Web, PowerServer Mobile**, or **PowerServer Web & Mobile**, and then enter the product key which is shipped with the Appeon product. Click **Next**.

If you select the **Developer** edition (or the Trial edition), **PowerServer Web & Mobile** will be automatically selected so you can experience both the Web and Mobile deployments at no additional charge.

| Appeon PowerServer 2017 - Install                         | Shield Wizard                                                                                                    | <b>—</b> × |
|-----------------------------------------------------------|----------------------------------------------------------------------------------------------------|------------|
| Product Information<br>Please specify the product edition | product type, and product key(s).                                                                                                    | PEON®      |
| Appeon PowerServer<br>2017                                | Product Edition:                                                                                                    |            |
|                                                           | Product Key<br>Please specify the product key(s) for your installation.<br>PowerServer Web:<br>PowerServer Mobile:<br>PowerServer Web & Mobile:<br>APFA-DEWN-EAEN-UNAP-GGEE-EEEE-FQHS |            |
| InstallShield                                             | < <u>B</u> ack <u>N</u> ext >                                                                                                    | Cancel     |

#### Figure 4.2: Product edition, type and key page

Step 6: Select the component(s) you want to install and click **Next**. The Setup program will install the selected component(s) in the order listed.

For the WebLogic application server, be sure to select **PowerServer for WebLogic**, as shown in the following figure.

For Developer Edition and Trial Edition, if more than one application servers such as WebLogic, WebSphere, JBoss etc. are installed on the same computer, you can repeatedly run the setup program to install PowerServer to these application servers, for example, you can first run the setup program and select **PowerServer for WebLogic** to install PowerServer to the WebLogic Server, you can then run the setup program again and select **PowerServer for WebSphere** to install PowerServer to the WebSphere Application Server.

#### **Figure 4.3: Select components**

| Appeon PowerServer 2017 - Install                     | Shield Wizard                                                                                                    |                                 |
|-------------------------------------------------------|----------------------------------------------------------------------------------------------------|---------------------------------|
| Select Components<br>Choose the components this setup | o will install. Clear the components you do not want to install.                                                                                                    | APP <u>E</u> ON®                |
| Appeon PowerServer<br>2017                            | Choose Setup Components<br>PowerServer<br>PowerServer for .Net<br>PowerServer for WebLogic<br>PowerServer for WebSphere<br>PowerServer for JBoss<br>PowerServer for JEUS<br>PowerServer Help<br>PowerServer Web Component |                                 |
|                                                       | Description<br>PowerServer for WebLogic is a set of J2EE, CORBA, and Power<br>runtime services to the deployed applications.                                                                                              | Builder components that provide |
| InstallShield                                         | < <u>B</u> ack <u>N</u> ext >                                                                                                    | Cancel                          |

Refer to the following sections to complete the installation of each component.

- For PowerServer Mobile/Web installation instructions, refer to <u>PowerServer Mobile/Web</u> installation.
- For PowerServer Help installation instructions, refer to PowerServer Help installation.
- For PowerServer Web Component installation instructions, refer to <u>PowerServer Web</u> <u>Component installation</u>.

#### Note

If you are using one WebLogic Server as both the PowerServer and the Web server, then you will not need to install PowerServer Web Component, because it is included in PowerServer and will be installed automatically during PowerServer Mobile/Web installation.

#### 4.4.2 PowerServer Mobile/Web installation

Follow the instructions below to install PowerServer Mobile/Web to the WebLogic Server.

Step 1: Verify that WebLogic Server, as well as any other programs you may be running, is stopped.

Step 2: Launch the **Appeon PowerServer 2017 Setup** program and select to install **PowerServer for WebLogic** (see <u>Starting the installation</u>). Wait until PowerServer completes the preparation.

Step 3: Click **Browse** to specify the home directory of the WebLogic Server where PowerServer will be installed, for example, C:\bea\weblogic92. Click **Next**.

Step 4: Choose one or more WebLogic Server domains from the list. The PowerServer EAR package (appeonserver.ear) will be installed to the specified WebLogic Server domain(s).

Step 5: Specify the user name and password for AEM.

Step 6 : Check the summary of settings. Click **Back** to change any unwanted settings or click **Next** to have Setup begin copying files.

At the click of the Next button, the setup program begins copying files to your computer.

Step 7: Wait until PowerServer Mobile/Web installation is completed.

PowerServer has been successfully installed to the specified WebLogic Server home directory and the PowerServer EAR package (appeonserver.ear) has been successfully installed to the selected WebLogic Server domain(s).

Step 8: Choose whether to start a PowerServer instance. It is selected by default. To manually start PowerServer from the Windows shortcut later, uncheck the box, then click **Finish** to end the installation of PowerServer.

For details about starting PowerServer, refer to Starting/Stopping PowerServer.

#### 4.4.2.1 Deploying appeonserver.ear package

If the WebLogic Server runs in the **Production** mode (rather than the **Development** mode), you would need to manually deploy the PowerServer EAR package (appeonserver.ear) in the **WebLogic Server Administration Console** after the PowerServer Mobile/Web installation.

Skip this section if WebLogic Server runs in the **Development** mode because WebLogic Server in **Development** mode includes an auto-deployment feature which can detect the PowerServer EAR package (appeonserver.ear) and automatically deploy it. In this case, you can verify that PowerServer was successfully installed and deployed by starting WebLogic Server and then accessing **AEM** (from **Programs** | **Appeon PowerServer 2017** | **PowerServer for WebLogic** | **Instances** | *InstanceName* | **Start WebLogic** on the local machine).

Follow the instructions below to deploy the appeonserver.ear package if WebLogic Server runs in the **Production** mode.

Step 1: Start WebLogic Server from Windows **Start | Programs | Appeon PowerServer 2017 | PowerServer for WebLogic | Instances |** *InstanceName* | **Start WebLogic**. For details on starting WebLogic Server, refer to <u>Starting/Stopping PowerServer</u>.

Step 2: Access WebLogic Server Administrative Console from Programs | Appeon PowerServer 2017 | PowerServer for WebLogic | Instances | InstanceName | WebLogic Manager. The WebLogic Login window will appear.

| Figure 4.4: | WebSphere | Login | window |
|-------------|-----------|-------|--------|
|-------------|-----------|-------|--------|

| BEA WebLogic Server Administration Console - Windows Internet Explorer                                                                                                    | - • •              |
|----------------------------------------------------------------------------------------------------|--------------------|
| 🕞 🕞 🖉 http://localhost:7001/console/login/LoginForm.jsp;ADMINCONSOLESESSION=pyvr 👻 🐓 🗙 Live Search                                                                                     | ۍ 🔍                |
| <u>File E</u> dit <u>V</u> iew F <u>a</u> vorites <u>T</u> ools <u>H</u> elp                                                                                                    |                    |
| 🔶 🎲 BEA WebLogic Server Administration Console                                                                                                    | © T <u>o</u> ols ▼ |
| WEBLOGIC SERVER         ADMINISTRATION CONSOLE         Log in to work with the WebLogic Server domain         Username:       weblogic         Password:       ••••••••         Log In |                    |
| Done State Core Core Core Core Core Core Core Cor                                                                                                    | 🔍 100% 🔻 🔡         |

Step 3: Log in to the WebLogic console with the appropriate user ID.

Step 4: Click the **Deployment mode** and click **Lock & Edit** in the left pane, and then click **Install** in the right pane.

**Figure 4.5: Summary of Deployments** 

| 🗧 BEA WebLogic Server Administration                                                                                                    |                                                                                                    | 0 |
|----------------------------------------------------------------------------------------------------|----------------------------------------------------------------------------------------------------|---|
| <u>File E</u> dit <u>View</u> F <u>a</u> vorites <u>T</u> ools                                                                                                    | Help                                                                                                    |   |
| 🔶 🚓 🏉 BEA WebLogic Serv                                                                                                    | r Administration Console 🛛 🔹 👘 👻 Page 🕶 🍥 Tools                                                                                                    | • |
| <b>WEBLOGIC SERV</b>                                                                                                    |                                                                                                    |   |
| Change Center                                                                                                    | Welcome, weblogic         Connected to: base_domain         Preferences         Help         AskBEA                                                                                                    | ٦ |
| View changes and restarts                                                                                                    | Home > Summary of Deployments                                                                                                    |   |
| No pending changes exist. Click<br>the Release Configuration button<br>to allow others to edit the<br>domain.<br>Lock & Edit<br>Release Configuration<br>Domain Structure<br>base_domain | Summary of Deployments         Control       Monitoring         This page displays a list of J2EE Applications and stand-alone application modules that have been installed to this domain. Installed applications and modules can be started, stopped, updated (redeployed), or deleted from the domain by first selecting the application name and using the controls on this page.         To install a new application or module for deployment to targets in this domain, click the Install button. |   |
| Environment     Deployments     Services     Security Realms     Enteroperability                                                                                                    | Deployments           Install         Update         Delete         Start         Showing 0 - 0 of 0         Previous   Next                                                                                                    |   |
| ⊞Diagnostics                                                                                                    | Image: Name ↔         State         Type         Deployment Order                                                                                                    |   |
|                                                                                                    | There are no items to display                                                                                                    |   |
| How do I 💽                                                                                                    | Install Update Delete Storp Showing 0 - 0 of 0 Previous   Next                                                                                                    |   |
| Install an Enterprise application                                                                                                    |                                                                                                    |   |

Step 5: Specify an application folder you want to install the appeonserver.ear using **Install Application Assistant** in the **Install Application Assistant** page, and then click **Next**.

The applications folder is where the PowerServer EAR package (appeonserver.ear) should be placed when it is installed to the WebLogic Server domain.

- If you are using WebLogic 8, the appeonserver.ear resides in %BEA%\user\_projects \domains\mydomain\applications.
- If you are using WebLogic 9/10, the appeonserver.ear resides in %BEA%\user\_projects \domains\mydomain\autodeploy.

Figure 4.6: Select appeonserver.ear package

| ℰ BEA WebLogic Server Administration                                                                               | Console - Windows Internet Explorer                                                                                                    |
|----------------------------------------------------------------------------------------------------|----------------------------------------------------------------------------------------------------|
| 🕞 🕞 🗢 🖻 http://localhost:70                                                                                        | 01/console/console.portal?_nfpb=true&_pageLabel=AppApplicationInstallPage&Ar 👻 🙀 🗙 🛛 Live Search 🖉 🗸                                                                                                    |
| <u>F</u> ile <u>E</u> dit <u>V</u> iew F <u>a</u> vorites <u>T</u> ools                                            | Help                                                                                                    |
| 🔗 🧌 🏉 BEA WebLogic Serve                                                                                           | er Administration Console 🛛 🔹 🔂 🔹 🤯 Tgols 👻                                                                                                    |
| <b>WEBLOGIC SERV</b>                                                                                               |                                                                                                    |
| Change Center                                                                                                    | Welcome, weblogic         Connected to: base_domain         Image: Connected to: base_domain         Image: Connected to: base_domain |
| View changes and restarts                                                                                          | Home > Summary of Deployments                                                                                                    |
| No pending changes exist. Click<br>the Release Configuration button<br>to allow others to edit the<br>domain.      | Install Application Assistant         Back       Next         Finish       Cancel         Locate deployment to install and prepare for deployment         Select the file path that represents the application root directory, archive file, exploded archive directory, or application module descriptor that you want to install.                                                                                                    |
| Domain Structure base_domain B Environment Deployments B Services Security Realms B Interoperability B Diagnostics | Application module descriptor viat you want to install.         Note: Only valid file paths are displayed below. If you cannot find your deployment files, upload your file(s) and/or confirm that your application contains the required deployment descriptors.         Location: localhost \ D: \ bea \ user_projects \ domains \ base_domain \ autodeploy                                                                                                    |
| How do I                                                                                                    |                                                                                                    |
| Start and stop a deployed                                                                                          | -                                                                                                    |

Step 6: Select Install this deployment as an application. Click Next.

#### 🟉 BEA WebLogic Server Administration Console - Windows Internet Explorer - - -🄇 🔄 🕞 http://localhost:7001/console/console.portal?AppApplicationInstallPortlet\_actionOverride=/com/bea/ 👻 😽 🗴 🛛 Live Search P -<u>File Edit View Favorites Tools H</u>elp 🔶 🙀 🏉 BEA WebLogic Server Administration Console 🟠 🔹 🔜 🔹 🖶 🔹 🎲 <u>P</u>age 🕶 🍈 T<u>o</u>ols 🕶 wanowonersweurue Back Next Finish Cancel domain. Choose targeting style Targets are the servers, clusters, and virtual hosts on which this deployment will run. There are several ways Release Configuration you can target an application. Domain Structure Install this deployment as an application base\_domain Environment The application and its components will be targeted to the same locations. This is the most common -Deployments usage. Services -Security Realms Interoperability Install this deployment as a library Diagnostics Application libraries are deployments that are available for other deployments to share. Libraries should be available on all of the targets running their referencing applications. How do I... Back Next Finish Cancel Start and stop a deployed Enterprise application Configure an Enterprise application Create a deployment plan Target an Enterprise application to a server E Test the modules in an Enterprise application

Figure 4.7: BEA WebLogic Server Administration Console

Step 7: Use the default settings, and then click Next.

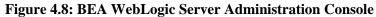

| 🏉 BEA WebLogic Server Administration                                                                                                    | n Console - Windows Internet Explorer                                                                     | ð 🔀    |  |
|----------------------------------------------------------------------------------------------------|----------------------------------------------------------------------------------------------------|--------|--|
| 🚱 🕞 💌 🔊 http://localhost:7001/console/console.portal?AppApplicationInstallPortlet_actionOverride=/com/bea/console/a 🔻 47 🗙 Live Search 👂 |                                                                                                    |        |  |
| <u>F</u> ile <u>E</u> dit <u>V</u> iew F <u>a</u> vorites <u>T</u> ools                                                                  | Elp                                                                                                    |        |  |
| 🔶 🚓 🏾 🏾 🏀 BEA WebLogic Serve                                                                                                    | er Administration Console 👘 👻 👘 👻 🖓 Page 🕶 🍥 T.                                                           | ≥ols ▼ |  |
| <b>WEBLOGIC SERV</b>                                                                                                    |                                                                                                    | Î      |  |
| Change Center                                                                                                    | Welcome, weblogic Connected to: base_domain & Home Log                                                    | g Out  |  |
| View changes and restarts                                                                                                    | Home > Summary of Deployments > appeonserver > Summary of Deployments                                     |        |  |
| No pending changes exist. Click<br>the Release Configuration button                                                                      | Install Application Assistant                                                                             |        |  |
| to allow others to edit the domain.                                                                                                    | Back Next Finish Cancel                                                                                   |        |  |
| Lock & Edit Release Configuration                                                                                                    | Optional Settings<br>You can modify these settings or accept the defaults                                 | B      |  |
| Domain Structure                                                                                                    | General                                                                                                   |        |  |
| base_domain                                                                                                    | What do you want to name this deployment?                                                                 |        |  |
| Deployments<br>⊕-Services<br>Security Realms                                                                                             | Name: appeonserver                                                                                        |        |  |
| i⊞Diagnostics                                                                                                    | Security                                                                                                  |        |  |
|                                                                                                    | What security model do you want to use with this application?                                             |        |  |
| How do I                                                                                                    | DD Only: Use only roles and policies that are defined in the deployment descriptors.                      |        |  |
| Start and stop a deployed<br>Enterprise application                                                                                      | © Custom Roles: Use roles that are defined in the Administration Console; use policies that are defined i | n the  |  |
| <ul> <li>Configure an Enterprise<br/>application</li> <li>Create a deployment plan</li> </ul>                                            | © Custom Roles and Policies: Use only roles and policies that are defined in the Administration Console.  |        |  |
| Target an Enterprise application<br>to a server                                                                                          | $\odot$ Advanced: Use a custom model that you have configured on the realm's configuration page.          |        |  |
| •                                                                                                    |                                                                                                    | ×.     |  |
| Done                                                                                                    | 🗸 Trusted sites   Protected Mode: Off 🔍 🔍 100                                                             | % •    |  |

Step 8: Review and check the summary of settings you have chosen, select *No, I will review the configuration later*, and then click **Finish**, the **Deployment** page appears with the installed appeonserver.ear being displayed in the **Deployment** table.

| Figure 4.9: BEA | WebLogic Server | Administration | Console |
|-----------------|-----------------|----------------|---------|
|                 |                 |                |         |

| 🥖 BEA WebLogic Server Administration C                                                                          | onsole - Windows Internet Explor                                                                    | rer                                                                                |                                                      |                        |
|----------------------------------------------------------------------------------------------------|----------------------------------------------------------------------------------------------------|------------------------------------------------------------------------------------|------------------------------------------------------|------------------------|
| 📀 🕞 🗢 🖻 http://localhost:7001/                                                                                  | console/console.portal?AppAppl                                                                      | licationInstallPortlet_actionOverride=/co                                          | m/bea/console/a 🔻 🐓 🗙 🛛 Live Search                  | ۰ م                    |
| <u>File E</u> dit <u>V</u> iew F <u>a</u> vorites <u>T</u> ools <u>F</u>                                        | <u>H</u> elp                                                                                        |                                                                                    |                                                      |                        |
| 😭 🙀 🎉 🌾 BEA WebLogic Server A                                                                                   | dministration Console                                                                               |                                                                                    | 🐴 🔹 🔝 🔹 🖶 🔹 📝 <u>P</u> age -                         | • 💮 T <u>o</u> ols 🕶 » |
| No pending changes exist. Click<br>the Release Configuration button<br>to allow others to edit the<br>domain.   | Install Application Assist<br>Back Next Finish<br>Review your choices a                             | Cancel                                                                             |                                                      | ^                      |
| Release Configuration                                                                                           | Click Finish to complete t                                                                          | the deployment. This may take a few                                                | moments to complete.                                 |                        |
| Domain Structure                                                                                                | — Additional configura                                                                              | ation                                                                              |                                                      | -                      |
| base_domain<br>B-Environment<br>-Deployments<br>B-Services                                                      |                                                                                                    | cessfully, this application may require<br>ration after completing this assistant? | additional configuration. Do you want to review this |                        |
| —Security Realms<br>⊕-Interoperability<br>⊕-Diagnostics                                                         |                                                                                                    | to the deployment's configuration<br>w the configuration later.                    | i screen.                                            | E                      |
| How do I                                                                                                    | — Summary ———                                                                                       |                                                                                    |                                                      | -                      |
| Start and stop a deployed                                                                                       | Deployment:                                                                                         | D:\bea\user_projects\domains\b                                                     | ase_domain\autodeploy\appeonserver.ear               |                        |
| Enterprise application                                                                                          | Name:                                                                                               | appeonserver1                                                                      |                                                      | **                     |
| application  Create a deployment plan                                                                           | Staging mode:                                                                                       | Use the defaults defined by the c                                                  | hosen targets                                        | 12                     |
| <ul> <li>Target an Enterprise application<br/>to a server</li> <li>Test the modules in an Enterprise</li> </ul> | Security Model: DDOnly: Use only roles and policies that are defined in the deployment descriptors. |                                                                                    |                                                      |                        |
| application                                                                                                    | Customize this table                                                                                |                                                                                    |                                                      |                        |
| System Status                                                                                                   | Target Summary                                                                                      |                                                                                    |                                                      |                        |
| Health of Running Servers                                                                                       | Modules 🐟                                                                                           |                                                                                    | Targets                                              | -                      |
| Done                                                                                                    |                                                                                                    |                                                                                    | ✓ Trusted sites   Protected Mode: Off                | 🔍 100% 🔻 💡             |

Step 9: Click the **Active Changes** in the left pane to commit your pending changes to the server.

| <b>A</b>                                                                                                    |                                                                                                    |                                     |                           |                     |                        |
|----------------------------------------------------------------------------------------------------|----------------------------------------------------------------------------------------------------|-------------------------------------|---------------------------|---------------------|------------------------|
| BEA WebLogic Server Administration Co                                                                                                    | onsole - Windows Internet Explorer                                                                                                    |                                     |                           |                     |                        |
| 📀 💬 🗢 🙋 http://localhost:7001,                                                                                                    | <pre>'console/console.portal?_nfpb=true&amp;_pageLabel=AppDeploymentsControlPage</pre>                                                                                                    | ✓ 47 × 1                            | live Search               |                     | + ۹                    |
| <u>File E</u> dit <u>V</u> iew F <u>a</u> vorites <u>T</u> ools                                                                                                    | Help                                                                                                    |                                     |                           |                     |                        |
| 😭 🙀 🏉 BEA WebLogic Server A                                                                                                    | administration Console                                                                                                    | 👌 🔹 🔊 🔪                             | •                         | 🦻 <u>P</u> age 🕶 🍥  | ××<br>T <u>o</u> ols ▼ |
| Activate Changes                                                                                                    | You must also activate the pending changes to commit this, and o                                                                                                    | ther updates, to th                 | e active syst             | em.                 | •                      |
| Undo All Changes                                                                                                    | Summary of Deployments                                                                                                    |                                     |                           |                     |                        |
| Domain Structure                                                                                                    | Control Monitoring                                                                                                    |                                     |                           |                     |                        |
| Be Environment Deployments Be Services Security Realms Definition Deprementation Dependent Dependent Depe | This page displays a list of J2EE Applications and stand-alone applicat<br>domain. Installed applications and modules can be started, stopped, u<br>domain by first selecting the application name and using the controls of<br>To install a new application or module for deployment to targets in the                                                                                                    | ipdated (redeploye<br>on this page. | d), or delete             | d from the          |                        |
| How do I                                                                                                    | Deployments                                                                                                    |                                     |                           |                     |                        |
| Install an Enterprise application                                                                                                    | Install Update Delete Start V Stop V                                                                                                    | Showin                              | g 1 - 1 of 1              | Previous   Next     |                        |
| Configure an Enterprise                                                                                                    | 📄 Name 🐟                                                                                                    | State                               | Туре                      | Deployment<br>Order |                        |
| Update (redeploy) an Enterprise<br>application     Start and stop a deployed                                                                                                    | E ge appeonserver     E ge appeonserver     E ge appeonse | distribute<br>Initializing          | Enterprise<br>Application | 100                 |                        |
| Enterprise application     Monitor the modules of an     Enterprise application                                                                                                    | Install Update Delete Start V Stop V                                                                                                    | Showin                              | g 1 - 1 of 1              | Previous   Next     |                        |
| Deploy EJB modules     Install a Web application                                                                                                    |                                                                                                    |                                     |                           |                     |                        |
| System Status                                                                                                    |                                                                                                    |                                     |                           |                     | -                      |
| Done                                                                                                    | 😪 La                                                                                                    | ocal intranet   Protect             | ted Mode: Of              | f 🔍 10              | 0% 🔻                   |

## Figure 4.10: BEA WebLogic Server Administration Console

Step 10: Click the **Start** | **Servicing all requests** to deploy the appeonserver.ear file.

|                                                                               | lelp                                                                                                    |          |                           |                         |
|-------------------------------------------------------------------------------|----------------------------------------------------------------------------------------------------|----------|---------------------------|-------------------------|
| Eile Edit <u>V</u> iew F <u>a</u> vorites <u>T</u> ools <u>F</u>              |                                                                                                    | • 🔊 •    | - 🖶 🕇 🛱                   | <u>P</u> age <b>-</b> 🍈 |
| Domain Structure<br>Dase_domain<br>B-Environment<br>Deployments<br>B-Services | To install a new application or module for deployment to targets in this domain, cl                                                                                      |          |                           |                         |
| Security Realms<br>⊕-Interoperability                                         | Install Update Delete Start - Stop -                                                                                                    | Showing  | q1-1of1 F                 | revious   Next          |
| Diagnostics                                                                   | Image: Name in the servicing all requests         Servicing all requests           Servicing only administration requests         Servicing only administration requests | State    | Tuno                      | Deployment<br>Drder     |
| łow do I                                                                      | ✓ ⊟ jäpappeonserver                                                                                                    | Prepared | Enterprise<br>Application | 100                     |
| Install an Enterprise application                                             | Modules                                                                                                    |          |                           |                         |
| Configure an Enterprise                                                       | Mem Mem                                                                                                    |          | Web App                   |                         |
| Update (redeploy) an Enterprise application                                   | ``@/appeon                                                                                                    |          | Web App                   |                         |
| Start and stop a deployed                                                     | je /servlet                                                                                                    |          | Web App                   |                         |
| Enterprise application<br>Monitor the modules of an<br>Enterprise application | Sappeonserver.jar                                                                                                    |          | EJB<br>Module             |                         |
| Deploy EJB modules                                                            | E EJBs                                                                                                    |          |                           |                         |
| Install a Web application                                                     | ConfigAssistantService                                                                                                    |          | EJB                       |                         |
| ystem Status 💿                                                                |                                                                                                    |          | ЕЈВ                       |                         |
| Health of Running Servers                                                     | jijOpenInterface                                                                                                    |          | EJB                       |                         |
| Failed (0)                                                                    | SecurityService                                                                                                    |          | ЕЈВ                       |                         |
| Critical (0)                                                                  | TransactionService                                                                                                    |          | EJB                       |                         |
| Overloaded (0)                                                                | i i i i i i i i i i i i i i i i i i i                                                                                                    |          | EJB                       |                         |
| Warn (0)                                                                      |                                                                                                    |          |                           |                         |

# Figure 4.11: BEA WebLogic Server Administration Console

## Step 11: Click Yes in the Start Application Assistant window.

## Figure 4.12: BEA WebLogic Server Administration Console

| <i>6</i> BEA WebLogic Server Administration                                                                                                    | Console - Windows Internet Explorer                                                                                |                                   |                                             |                                       |
|----------------------------------------------------------------------------------------------------|----------------------------------------------------------------------------------------------------|-----------------------------------|---------------------------------------------|---------------------------------------|
| 🕞 🕞 🔻 🙋 http://localhost:70                                                                                                    | 01/console/console.portal?AppGloba                                                                                 | IStartPortletreturnTo=AppDeployme | ntsControlPac 🔻 🐓 🗙 Live Search             | ◄ 🔍                                   |
| <u>File E</u> dit <u>V</u> iew F <u>a</u> vorites <u>T</u> ools                                                                                                    | Help                                                                                                    |                                   |                                             | ~~~ »                                 |
| 🔶 🙀 🏉 BEA WebLogic Serve                                                                                                    | er Administration Console                                                                                          |                                   | 🟠 🔹 🔝 🔹 🖶 🔹 📝 🗈                             | $2age \bullet \bigcirc Tools \bullet$ |
| bea WEBLOGIC SERV                                                                                                    |                                                                                                    |                                   |                                             |                                       |
| Change Center                                                                                                    | Welcome, weblogic                                                                                                  | Connected to: base_domain         | Home Log Out Preferences H                  | lelp AskBEA                           |
| View changes and restarts                                                                                                    | Home > Summary of Deployme                                                                                         | nts                               |                                             |                                       |
| Click the Lock & Edit button to<br>modify, add or delete items in this<br>domain.<br>Lock & Edit<br>Release Configuration<br>Domain Structure<br>base_domain<br>B Environment<br>Deployments<br>B Security Realms<br>B Interoperability<br>B Diagnostics | Start Application Assistant<br>Yes No<br>Start Deployments<br>You have selected the foll<br>appeonserver<br>Yes No |                                   | Click 'Yes' to continue, or 'No' to cancel. | Ξ                                     |
|                                                                                                    |                                                                                                    |                                   | 🔩 Local intranet   Protected Mode: Off      | 🔍 100% 🔻 🔐                            |

Wait until the appeonserver.ear is successfully deployed, and the State column shows Active.

| 🏉 BEA WebLogic Server Administration Console - Windows Internet Explorer 💿 💷 📧                                                |                                                                                                    |                 |  |  |  |
|----------------------------------------------------------------------------------------------------|----------------------------------------------------------------------------------------------------|-----------------|--|--|--|
| 🚱 🕞 🔻 👔 http://localhost:7001/console/console.portal?_pageLabel=AppDeploymentsControlPage&_nfpb=true&Ap 🔻 🗛 🔀 Live Search 🖉 💌 |                                                                                                    |                 |  |  |  |
| <u>F</u> ile <u>E</u> dit <u>V</u> iew F <u>a</u> vorites <u>T</u> ools                                                       | Eile Edit View Favorites Iools Help                                                                                                    |                 |  |  |  |
| 🔶 🥀 BEA WebLogic Serve                                                                                                    | 🚖 🏟 🌾 BEA WebLogic Server Administration Console 👘 👻 📾 👻 🔂 👻 🖶 😨 Eage 👻 💿 Tools 👻                                                                                                    |                 |  |  |  |
| <b>bea</b> WEBLOGIC SERV<br>ADMINISTRATION CONS                                                                               |                                                                                                    |                 |  |  |  |
| Change Center                                                                                                    | Welcome, weblogic         Connected to: base_domain         Preferences         H                                                                                                    | Help AskBEA     |  |  |  |
| View changes and restarts                                                                                                    | Home > Summary of Deployments                                                                                                    |                 |  |  |  |
| Click the Lock & Edit button to<br>modify, add or delete items in this                                                        | Summary of Deployments                                                                                                    |                 |  |  |  |
| domain.                                                                                                    | Control Monitoring This page displays a list of J2EE Applications and stand-alone application modules that have been installed to this domain. Installed applications and modules can be started, stopped, updated (redeployed), or deleted from the domain by first selecting the application name and using the controls on this page. |                 |  |  |  |
| Domain Structure<br>base_domain                                                                                               | To install a new application or module for deployment to targets in this domain, click the Install button.                                                                                                    |                 |  |  |  |
| Environment     Deployments     Services     Security Realms                                                                  | Deployments                                                                                                    |                 |  |  |  |
| BInteroperability<br>⊡-Diagnostics                                                                                            | Install Update Delete Start Stop Showing 1 - 1 of 1 Prev                                                                                                    | vious   Next    |  |  |  |
|                                                                                                    |                                                                                                    | ployment<br>der |  |  |  |
| How do I                                                                                                    | Active Enterprise Application                                                                                                    | э               |  |  |  |
| <ul> <li>Install an Enterprise application</li> <li>Configure an Enterprise<br/>application</li> </ul>                        |                                                                                                    |                 |  |  |  |
|                                                                                                    | 💊 Local intranet   Protected Mode: Off                                                                                                    | 🔍 100% 🔻 💡      |  |  |  |

Step 12: Go to **Programs** | **Appeon PowerServer 2017** | **PowerServer for WebLogic** | **Instances** | *InstanceName* | **AEM** on the local machine to access **AEM**.

The successfully opened AEM login window confirms that the deployment was successful.

# 4.4.3 PowerServer Web Component installation (for third-party Web servers only)

#### Note

If you use a third-party Web server (such as IIS or Apache) or set up an individual machine (separate from the application server) as the Web server, you will need to install the PowerServer Web Component. If not, you do not need to run the installation of the PowerServer Web Component separately since it is included in PowerServer.

#### 4.4.3.1 Prerequisites

- Install a third-party Web server that is compatible with the WebLogic Application Server redirector plug-in. For a list of compatible third-party Web servers, refer to (Optional) <u>Third-party Web server requirements</u>.
- Stop the Web server and any other Windows programs before beginning the installation process.

#### Prerequisites if Web Component installed to multiple Web servers

PowerServer Web Component can be installed to multiple Web servers. Make sure all Web servers meet the above requirements and repeat the installation steps for the PowerServer Web Component on each Web server.

#### 4.4.3.2 Installation instructions

Step 1: Launch the **Appeon PowerServer 2017 Setup** program and select to install **PowerServer Web Component** (see <u>Starting the installation</u>).

Step 2: Click **Browse** to select the Web root (or document root) for the Web server. Below lists the default Web root (or document root) of the Web server:

Apache 2.0: C:\Program Files\Apache Group\Apache2\htdocs IIS: C:\inetpub\wwwroot

If PowerServer Web Component is installed to the default path: "C:\Program Files\Appeon \WebComponent2017", instead of the Web root (or document root) of the Web server, you would need to manually copy it to the Web root (or document root) later in order to run the Appeon application.

Step 3: Check the summary of settings. Click **Back** to change any unwanted settings or click **Next** and Setup will begin copying files.

Step 4: Click **Finish** when the installation is complete.

#### 4.4.3.3 Configuring the Appeon redirector plug-in

To ensure the third-party Web server works with PowerServer, install and configure the Appeon redirector plug-in for the Web server. Instructions for installing and configuring the redirector plug-in are provided in Web Server Configuration Guide.

### 4.4.4 PowerServer Help installation

Step 1: Launch the **Appeon PowerServer 2017 Setup** program and select to install **PowerServer Help** (see <u>Starting the installation</u>).

Step 2: Click **Next** to install Appeon Help to the default location, or click **Browse** to select another location.

Step 3: Check the summary of settings. Click **Back** to change any unwanted settings or click **Next** and Setup will begin copying files.

Step 4: Click **Finish** when the installation is complete.

# 4.5 Appeon upgrade installation

### 4.5.1 Before you upgrade

If you have installed Appeon 2015 or a later version, you can upgrade to Appeon PowerServer 2017, but you cannot upgrade from Appeon 2013 R2 or an earlier version. If you are using Appeon 2013 R2 or an earlier version, uninstall it and then install Appeon PowerServer 2017. Note that applications deployed with the old version and the demo applications must be redeployed with Appeon PowerServer 2017 after the upgrade.

Before upgrading to Appeon PowerServer 2017, upgrade the system environment as required in <u>Installation requirements</u>.

In addition to the system environment requirements, you should meet the installation prerequisites listed in <u>Appeon new installation</u> before upgrading each component.

## 4.5.2 Upgrading to PowerServer 2017

#### 4.5.2.1 Upgrading PowerServer

Step 1: Launch the **Appeon PowerServer 2017 Setup** program and select to install **PowerServer for WebLogic** (see <u>Starting the installation</u>).

Step 2: Click the **OK** button in the **Confirm Upgrade** message box.

#### Figure 4.14: Confirm upgrade

| Confirm U | pgrade                                                                                 | <b>—</b>  |
|-----------|----------------------------------------------------------------------------------------|-----------|
| ?         | Setup detected Appeon Server for WebL<br>Do you want to upgrade now? Click OK<br>exit. |           |
|           |                                                                                        | OK Cancel |

When the **OK** button is clicked, a message box opens indicating that the upgrade is preparing files.

The upgrade process uninstalls the old version of PowerServer, backs up configurations and begins the installation of **PowerServer** based on the backup information. This will take several minutes.

Step 3: Click the **Finish** button when the upgrade is complete.

#### 4.5.2.2 Upgrading PowerServer Web Component

Step 1: Launch the **Appeon PowerServer 2017 Setup** program and select to install **PowerServer Web Component** (see <u>Starting the installation</u>).

Step 2: Click the Yes button in the Confirm Upgrade message box.

#### Figure 4.15: Confirm upgrade

| Confirm U | pgrade                                                                                                    | ×  |
|-----------|----------------------------------------------------------------------------------------------------|----|
| 2         | Setup detected an Appeon Server Web Component 6.6.0196.00 on this<br>computer. Do you want to upgrade now? Click Yes to upgrade, click<br>No to set up Appeon Server Web Component 2016 or click Cancel to<br>exit. |    |
|           | Yes Cance                                                                                                    | el |

Once you click the **Yes** button, a message box opens indicating that Setup is preparing files.

The upgrade process uninstalls the old version of PowerServer Web Component then begins the installation of **PowerServer Web Component**. This will take several minutes.

Step 3: Click the **Finish** button when the upgrade is complete.

### 4.5.3 Upgrade configuration settings manually

After the product upgrade, most configurations made in the old version are retained and will continue to work in Appeon PowerServer 2017. However, because the configuration settings of Appeon PowerServer 2017 have been adjusted, it is recommended that you review the configuration settings in PowerServer Toolkit and AEM to become familiar with the new settings and make sure the old ones are not lost or mis-configured.

After verifying all settings, Appeon applications deployed with the old version and Appeon Demos must be redeployed in Appeon PowerServer 2017.

Note: If the application uses Appeon Workarounds PBL, you must use the new Appeon Workarounds PBL to replace those of the old version.

# 4.6 Starting/Stopping PowerServer

### 4.6.1 Starting PowerServer

Once PowerServer has been installed and integrated into WebLogic Server, starting WebLogic Server will automatically start PowerServer. To start WebLogic Server/ PowerServer:

Open the Windows Start menu and select: Programs | Appeon PowerServer 2017 | PowerServer for WebLogic | Instances | InstanceName | Start WebLogic.

For Windows 7/2008/8/8.1 with UAC turned on, if you are running on a non-Administrator Windows account (such as an Administrators group member or a User group member), please right click the **Start WebLogic** shortcut menu and then select **Run as administrator** to start WebLogic Server/PowerServer.

If you are running WebLogic Server in **Production** mode, you will be asked to enter your user name and password to start the server. The user name and password was created when you configured the domain.

When the server startup process is completed, the following message will appear in the command window.

#### Figure 4.16: Startup complete

| C:\Windows\system32\cmd.exe                                                                                                    | _O× |
|----------------------------------------------------------------------------------------------------|-----|
| [Server@1d60b6a]: Startup sequence completed in 234 ms.<br>[Server@1d60b6a]: 2010-05-31 20:16:39.984 HSQLDB server 1.7.2 is online<br>[Server@1d60b6a]: To close normally, connect and execute SHUTDOWN SQL<br>[Server@1d60b6a]: From command line, use [Ctrl]+[C] to abort abruptly<br>HSQLDB started with port:52845 |     |
| Appeon Server (6.5.0086.00 edition) started.                                                                                                    |     |
| Edition: DEVELOPER                                                                                                    |     |
| Product Key: *                                                                                                    |     |
| Days Remaining: 433                                                                                                    |     |
| Maximum Sessions: 20                                                                                                    |     |
| Maximum Deployed Applications: *                                                                                                    |     |
| Number of CPUs Licensed: *                                                                                                    |     |
| Server ID: *                                                                                                    |     |
| Activation Status: UNACTIVATED                                                                                                    |     |
| Clustering Option: No                                                                                                    |     |
| Number of Cores Per CPU: 2                                                                                                    |     |
| Type of CPU Licensed: Logic                                                                                                    |     |
| Instance Number of Server: 1                                                                                                    |     |
| Session check thread started                                                                                                    |     |
|                                                                                                    |     |
| [ • ]                                                                                                    |     |

### 4.6.2 Logging in to WebLogic Server Administration Console

Step 1: From the computer on which the WebLogic Server is running, open the Windows Start menu and select: Programs | Appeon PowerServer 2017 | PowerServer for WebLogic | Instances | InstanceName | WebLogic Manager.

The logon page of WebLogic Server Administration Console appears.

| BEA WebLogic Server Administration Console - Windows Internet Explorer                                                                                                    |                |
|----------------------------------------------------------------------------------------------------|----------------|
| () () () () () () () () () () () () () (                                                                                                    | <u>ب</u> ۾     |
| Eile Edit View Favorites Iools Help                                                                                                    |                |
| A Console Console Cons | »<br>™ Tools ▼ |
|                                                                                                    | 1200 A         |
|                                                                                                    | Î              |
| ADMINISTRATION CONSOLE                                                                                                    |                |
| Log in to work with the WebLogic Server domain                                                                                                    |                |
| Username: weblogic                                                                                                    |                |
| Password:                                                                                                    |                |
| Log In                                                                                                    |                |
|                                                                                                    |                |
|                                                                                                    |                |
|                                                                                                    |                |
|                                                                                                    |                |
|                                                                                                    |                |
|                                                                                                    |                |
|                                                                                                    | <b>.</b>       |
| Done 😪 Local intranet   Protected Mode: Off                                                                                                    | 🔍 100% 🔻 🔡     |

#### Figure 4.17: Logon page

Step 2: Input user name and password to log in to the Administration Console.

The WebLogic Server Administration Console main page appears.

| Figure | 4.18: | Main | page |
|--------|-------|------|------|
|--------|-------|------|------|

| 🕞 🕞 🗢 🙋 http://localhost:7                                             | 001/console/console.portal?_nfpb=true&_pag | jeLabel=HomePage1 🗸 🗸             | 🕈 🗙 Live Search 🔎                                                                                                    |
|------------------------------------------------------------------------|--------------------------------------------|-----------------------------------|----------------------------------------------------------------------------------------------------|
| <u>F</u> ile <u>E</u> dit <u>V</u> iew F <u>a</u> vorites <u>T</u> ool | s Help                                     |                                   |                                                                                                    |
|                                                                        | ver Administration Console                 |                                   | • $\boxed{\mathbf{N}}$ • $\underset{\mathbf{m}}{\mathbf{m}}$ • $\underset{\mathbf{p}}{\mathbf{P}}$ Page • $\underset{\mathbf{O}}{\mathbf{O}}$ Tools • |
| べつ。 WEBLOGIC SER                                                       |                                            |                                   |                                                                                                    |
| SUPE ADMINISTRATION CON                                                |                                            |                                   |                                                                                                    |
| Change Center                                                          |                                            | ted to: base_domain 🛛 🟠 Home 🛛 Lo | og Out Preferences Help AskBEA                                                                                                    |
| View changes and restarts                                              | Home                                       |                                   |                                                                                                    |
| Click the Lock & Edit button to<br>modify, add or delete items in this | Domain                                     |                                   |                                                                                                    |
| domain.                                                                | - Information and Resources                |                                   |                                                                                                    |
| Lock & Edit                                                            | Helpful Tools                              | General Information               |                                                                                                    |
| Release Configuration                                                  | > Configure applications                   | > Common Administration Task Des  | scriptions                                                                                                    |
|                                                                        | > Recent Task Status                       | > Set your console preferences    |                                                                                                    |
| Domain Structure                                                       |                                            | > Read the documentation          |                                                                                                    |
| base_domain                                                            |                                            |                                   |                                                                                                    |
| Environment     Deployments                                            | Domain Configurations                      |                                   |                                                                                                    |
| E-Services                                                             | Domain                                     | Services                          | Interoperability                                                                                                    |
| Security Realms<br>⊞Interoperability                                   | Domain                                     | Messaging                         | WTC Servers                                                                                                    |
| Diagnostics                                                            |                                            | > JMS Servers                     | Jolt Connection Pools                                                                                                    |
|                                                                        | Environment                                | > Store-and-Forward Agents        |                                                                                                    |
| •                                                                      |                                            | > JMS Modules                     | Diagnostics                                                                                                    |
| łow do I                                                               | Clusters                                   | > Bridges                         | Log Files                                                                                                    |
| ∎ Use the Change Center                                                | Virtual Hosts                              | JDBC                              | Diagnostic Modules                                                                                                    |

## 4.6.3 Stopping PowerServer

Stopping WebLogic Server will shut down PowerServer.

To stop WebLogic server, navigate to the WebLogic Server domain, for example, *C:\bea \user\_projects\domains\mydomain\bin*, and run the **stopWebLogic.cmd** file.

If you have any problems in using WebLogic Server, refer to the WebLogic Server documents at <u>http://download.oracle.com/docs/cd/E12839\_01/wls.htm</u>.

# 4.7 Troubleshoot Appeon installation problems

Chapter 1, *Troubleshooting Appeon Install* in *PowerServer Troubleshooting Guide* provides solutions to some common problems with installing Appeon PowerServer. If you could not find a solution for your problem, it could be because it is a new problem or an intricate problem that happens only under specific circumstance or environment. In both cases, it is highly recommended that you follow steps below to generate and send the log file to us for investigation.

Step 1: Go to the **Appeon** folder in the installation package, open the **Product.ini** file in the text editor, find the **RecordDllLog** parameter in this file and set the value to **1** (this will enable the logging functionality), by default the value is 0 (which disables logging).

For example:

[DllLog] RecordDllLog=1

Step 2: Run the installation package and reproduce the installation error.

Step 3: Go to ...\System32\AppeonInstallLog (or ...\SystemWOW64\AppeonInstallLog\ in 64-bit machine) and find the log files there.

Each Appeon component will have a separate log file, for example, AppeonADT2017.txt for PowerServer Toolkit, AppeonDNS2017.txt for PowerServer.

# **5 Configuring PowerServer Cluster**

Appeon provides its own tools and plug-ins to configure a PowerServer cluster and implement the load balancing and failover functionalities. A PowerServer cluster is essentially a group of WebLogic servers, each with PowerServer and Appeon plug-in installed.

Following are high level steps for configuring a PowerServer cluster. For detailed instructions, please refer to Chapter 6, *Tutorial 5: Configure PowerServer Cluster* in *PowerServer Mobile Tutorials*. The instructions are exactly the same for PowerServer Web and PowerServer Mobile.

- 1. Install **PowerServer** to multiple WebLogic servers.
- 2. Create **PowerServer cluster** in AEM.
- 3. Configure the Web server for the PowerServer cluster.
- 4. Install an Appeon application to the PowerServer cluster and Web server(s).

# **6 Post-Installation Configuration Tasks**

# 6.1 Overview

The previous chapters provide instructions on how to set up Appeon system architecture, including installing Appeon PowerServer components, as well as configuring PowerServer cluster. Once the Appeon system is set up and before you start deploying applications, the post-installation configuration tasks listed in the following table will help ensure that the deployed applications run as desired. Post-installation configuration tasks refer to configurations required for Appeon system architecture that affect the running of all applications but do not include configuration tasks performed in PowerServer Toolkit and AEM for specific applications.

| Task                                                                | Description                                                                                                    | Detailed<br>Instructions Given<br>in                                                                                     |
|---------------------------------------------------------------------|----------------------------------------------------------------------------------------------------|----------------------------------------------------------------------------------------------------|
| Configuration for the<br>Web client PC                              | The IE security settings and Windows login<br>user privileges may prevent downloading<br>the Appeon Xcelerator plug-in for the Web<br>application.                                                                                                    | Configuration for<br>client machine                                                                                      |
| System language<br>setting                                          | Configuration required for the Web client<br>PC, PowerServer and database server.<br>The operating system language settings can<br>affect the characters that are displayed in the<br>Web application.                                                                                                    | System language<br>settings                                                                                              |
| Database JDBC<br>driver preparation                                 | Configuration required for PowerServer.<br>You should copy the corresponding JDBC<br>driver files for the database server in use to<br>the WebLogic server installation folder in the<br>machine hosting PowerServer.                                                                                                    | Section 4.2.4, "JDBC<br>driver preparation"<br>in <i>PowerServer</i><br><i>Configuration Guide</i><br><i>for J2EE</i>    |
| Configuration<br>for supporting<br>DataWindow Data<br>Cache feature | Configuration required for database server<br>and Web server.<br>The DataWindow Data Cache feature can<br>cache DataWindow data that are frequently<br>used on the Web server to improve runtime<br>performance, but will not work until you<br>fulfill the configuration requirements for<br>database server(s) and Web server(s).<br>This feature is not available for Web servers<br>running on Unix\Linux. | Section 5.4.8.3,<br>"DataWindow<br>Data Cache" in<br><i>PowerServer</i><br><i>Configuration Guide</i><br><i>for J2EE</i> |
| Configuration for<br>supporting dynamic<br>DataWindows              | Configuration required for database server.                                                                                                    | Section 11.5,<br>"Dynamic<br>DataWindow"<br>in <i>Supported</i>                                                          |

#### Table 6.1: Post-installation tasks

| Task                                     | Description                                                                                                    | Detailed<br>Instructions Given<br>in                                                                          |
|------------------------------------------|----------------------------------------------------------------------------------------------------|----------------------------------------------------------------------------------------------------|
|                                          | Configuration at the database server<br>is required for support of dynamic<br>DataWindows.                                                                                                    | PB Features for<br>PowerServer Web                                                                            |
| Configuration for<br>fixing an ASE issue | Appeon provides several SQL files for<br>you modifying the chain modes of stored<br>procedures in ASE database to avoid the<br>following error:<br>"Select error: Stored procedure may be run<br>only in unchained transaction mode" | Section 4.6.1, "ASE<br>Chained mode issue"<br>in <i>PowerServer</i><br><i>Troubleshooting</i><br><i>Guide</i> |

# 6.2 Configuration for Web client PC

Running the deployed Web application on the client machine is dependent on the Appeon Xcelerator plug-in. To ensure (only for the first time) the Appeon Xcelerator plug-in can be downloaded and installed automatically when the Web application is run, the following configuration on the client machine is required.

For more information about the Appeon Xcelerator plug-in and the manual installation method, refer to Section 5.1.2, "Installing Appeon Xcelerator plug-in" in *Supported PB Features for PowerServer Web*.

# 6.2.1 Verifying Web browser settings

There are a few settings in the Web browser that may affect the running of the Appeon Web application, such as the JavaScript and the plug-in. By default, these settings are enabled (appropriate for running the Web application) in Edge/Chrome/Firefox/Opera except Internet Explorer. Normally you would not need to go through the following section if you use Edge/Chrome/Firefox/Opera, unless you encounter problems when running the Web application. However, if you use Internet Explorer, you are recommended to configure Internet Explorer according to the following section.

# 6.2.1.1 Verifying Chrome/Firefox/Opera settings

If you use Chrome/Firefox/Opera as the Web browser, you should be able to directly run the Appeon Web application in it without any problems, with the default settings of these browsers, however, if you encounter runtime problems, or if you have changed the default settings before, you are recommended to double check that the following two settings are enabled in the browser:

- Enable JavaScript
- Enable plug-in

For Firefox, these two settings are automatically enabled and cannot be changed manually. Therefore, you normally need not to verify the settings in Firefox.

For Chrome, go to **Settings**, then click the **Show advanced settings** link, then click the **Content Settings** button under **Privacy**, and then verify the settings are enabled. If you have

to disable these two settings for some reason, then make sure you add the URL of the Appeon Web application to the exception list.

| Figure | 6.1: | Settings | in | Chrome |
|--------|------|----------|----|--------|
|--------|------|----------|----|--------|

| Content settings                                                          | >    | × |
|---------------------------------------------------------------------------|------|---|
| JavaScript                                                                |      | * |
| Allow all sites to run JavaScript (recommended)                           |      |   |
| O not allow any site to run JavaScript                                    |      |   |
| Manage exceptions                                                         |      |   |
| Handlers                                                                  |      |   |
| Allow sites to ask to become default handlers for protocols (recommended) |      | E |
| O not allow any site to handle protocols                                  |      |   |
| Manage handlers                                                           |      |   |
| Plug-ins                                                                  |      |   |
| Run automatically (recommended)                                           |      |   |
| Click to play                                                             |      |   |
| O Block all                                                               |      |   |
| Manage exceptions                                                         |      |   |
| Disable individual plug-ins                                               |      |   |
| Pop-ups                                                                   |      |   |
| Allow all sites to show pop-ups                                           |      | Ŧ |
|                                                                           | Done |   |

For Opera, go to **Settings**, then select **Websites**, and then verify the settings are enabled. If you have to disable these two settings for some reason, then make sure you add the URL of the Appeon Web application to the exception list.

#### Figure 6.2: Settings in Opera

| Settings           | JavaScript          Image exceptions |
|--------------------|--------------------------------------|
|                    | Plug-ins                             |
| Browser            | Run automatically (recommended)      |
| Websites           | <ul> <li>Click to play</li> </ul>    |
| Privacy & security | Block all                            |
| Opera help         | Manage exceptions Learn more         |
|                    | Disable individual plug-ins          |
|                    |                                      |

#### 6.2.1.2 Configuring IE settings

If you use Internet Explorer, we recommend you add the URL of the deployed application to the **Trusted Sites** zone in Internet Explorer, because the default security settings of this zone are appropriate for downloading and installing the Appeon Xcelerator plug-in. However, if you do not want to add the URL to the Trusted Sites zone, you will need to make sure the security settings (listed in Step 4 below) are enabled for the appropriate zone. The following are detailed steps to add the URL to the Trusted Sites zone.

Step 1: In Internet Explorer, on the Tools menu, click Internet Options.

Step 2: In the Internet Options window, select the **Security** tab. Then select the **Trusted sites** Web content zone, and click the **Sites** button.

**Note: Enable Protected Mode** on the **Security** tab should not be selected (it is not selected by default). If there is any reason this option must be turned on, please make sure to follow the instructions in Section 4.1.5, ""Failed to get resource from PowerServer" error" in *PowerServer Troubleshooting Guide* to resolve the issue caused by this option.

For IE 11, you should also make sure both "**Enable Enhanced Protected Mode**" and "**Enable 64-bit processes for Enhanced Protected Mode**" (the latter is available in Windows 8.1 only) are unchecked in the **Advanced** tab.

#### Figure 6.3: IE security settings

| Internet Options                                                                                               |  |  |  |  |
|----------------------------------------------------------------------------------------------------|--|--|--|--|
| General Security Privacy Content Connections Programs Advanced                                                 |  |  |  |  |
|                                                                                                    |  |  |  |  |
| Select a zone to view or change security settings.                                                             |  |  |  |  |
|                                                                                                    |  |  |  |  |
| Internet Local intranet Trusted sites Restricted sites                                                         |  |  |  |  |
| Trusted sites                                                                                                  |  |  |  |  |
| This zone contains websites that you trust not to damage your computer or your files.                          |  |  |  |  |
| Security level for this zone                                                                                   |  |  |  |  |
| Allowed levels for this zone: All                                                                              |  |  |  |  |
| Prompts before downloading potentially unsafe     content     Unsigned ActiveX controls will not be downloaded |  |  |  |  |
| Enable Protected Mode (requires restarting Internet Explorer)     Qustom level     Default level               |  |  |  |  |
| Reset all zones to default level                                                                               |  |  |  |  |
| OK Cancel Apply                                                                                                |  |  |  |  |
|                                                                                                    |  |  |  |  |

Step 3: In the Trusted sites window, input the URL of the deployed application to the "Add this website to the zone" box. Uncheck the checkbox of "Require server verification (https:) for all sites in this zone". Click **Add** then click **Close** to return to the Internet Options window.

#### Figure 6.4: Trusted sites

| Trusted sites                                                                                     | <b>—</b>           |  |
|---------------------------------------------------------------------------------------------------|--------------------|--|
| You can add and remove websites from this zon<br>this zone will use the zone's security settings. | e. All websites in |  |
| Add this website to the zone:                                                                     |                    |  |
| http://goabc.com                                                                                  | <u>A</u> dd        |  |
| Websites:                                                                                         |                    |  |
|                                                                                                   | Remove             |  |
|                                                                                                   |                    |  |
|                                                                                                   |                    |  |
| Require server verification (https:) for all sites in this zone                                   |                    |  |
|                                                                                                   |                    |  |
|                                                                                                   | ⊆lose              |  |

Step 4: Click **OK** to save the settings and close IE.

#### 6.2.2 Logging in as administrator or normal user

No special privilege is required to download and install the Appeon Xcelerator plug-in, no matter you use Edge, Chrome, Firefox, Opera, or Internet Explorer, which means, you can log into the Windows OS with any user.

Note when running the Appeon Web application for the first time, the Web browser would prompt you to run the Appeon cross-browser plug-in with two options: "**only this time**" or "**always run for this site**". It is highly recommended that you select the "**always run for this site**" option, especially for Chrome, because the application will fail to run in Chrome if you select "**only this time**".

# 6.3 System language settings

Sometimes the operating system language settings can affect the characters displayed in the Appeon Web application. To avoid any such display issues, verify that:

- The language of the data in the database used by the application matches the operating system language settings on the machine where PowerServer is installed.
- The language of the data in the database used by the application matches the Windows language settings on each Client machine where the Web application will be viewed.
- The language of the data in the database used by the Appeon-deployed Web application matches Windows language settings on the machine where PowerServer Toolkit is installed.

#### To set the language settings in Windows operating system:

Step 1: Open Windows Start Menu and select Settings | Control Panel.

#### Step 2: Double-click Regional Options.

Step 3: Select the appropriate language from the **Your locale** DropDownListBox.

Step 4: Click the **Set Default** button. The Select System Local window displays.

Step 5: Select the appropriate locale. Verify that it is the same as that selected in the **Your locale** list box in Regional Options.

Step 6: Click **OK** to return to the Regional Options window.

Step 7: Verify that the language selected in the **Your locale** list box and the language checked as default in **Language settings for the system** settings are the same. The language can be from different regions as long as it is the same language.

Step 8: Click Apply and OK in the Regional Options window to accept the settings.

#### To set the language settings in Unix\Linux operating system:

Step 1: Change to the etc/default folder and edit the init file.

Step 2: Set the value of the LANG command to the appropriate language. You can use command "locale -a" to view the locale languages supported by the operating system.

# 7 Uninstalling Appeon PowerServer 2017

# 7.1 Overview

To uninstall Appeon PowerServer 2017, uninstall each of its components separately. The uninstall process reverses the actions performed by the Appeon setup program. Uninstall does not delete any files created by the user in Appeon, such as application files generated while deploying the demo applications or your own application to PowerServer. Delete these files manually from the Web root (or document root) of the Web server.

Do not try to reverse installation steps or uninstall Appeon by deleting files manually or changing your Registry. This can create serious problems with your system in general and new Appeon releases in particular.

# 7.2 Uninstalling PowerServer

Step 1: Shut down PowerServer and WebLogic Server.

Step 2: Select Windows Start | Control Panel; under Programs, click Uninstall a program; select Appeon PowerServer 2017 for WebLogic and click Uninstall to begin the uninstall process.

Step 3: Click Next and then OK to confirm the removal of PowerServer.

Step 4: Click Finish when PowerServer is completely uninstalled.

Step 5: After the uninstall process is complete, remove any files or folders left in the PowerServer installation folder.

# 7.3 Uninstalling PowerServer Web Component (for third-party Web servers only)

Step 1: Stop Web server and other Windows programs.

Step 2: Select Windows Start | Control Panel; under Programs, click Uninstall a program; select Appeon PowerServer Web Component 2017 and click Uninstall to begin the uninstall process.

Step 3: Click Next and then OK to confirm the removal of PowerServer Web Component.

Step 4: Click **Finish** when the uninstallation is complete.

### 7.3.1 Uninstalling Web Component if multiple Web servers are involved

Repeat the Web Component uninstall steps for each third-party Web server.

# 7.4 Uninstalling PowerServer Help

Step 1: Select Windows Start | Control Panel; under Programs, click Uninstall a program; select Appeon PowerServer Help 2017 and click Uninstall to begin the uninstall process.

Step 2: Click Next and then OK to confirm the removal of PowerServer Help.

Step 3: Click **Finish** when uninstall is complete.

# Index

## A

Appeon components Appeon Workspace, <u>9</u> PowerServer, <u>8</u> PowerServer Help, <u>9</u> PowerServer Toolkit, <u>8</u> PowerServer Web Component, <u>9</u> Appeon editions, <u>7</u> Appeon Workspace, <u>9</u>

# B

before you upgrade, 28

## C

Client Database requirements, <u>12</u> Client requirements, <u>10</u> hardware requirements, <u>10</u> software requirements, <u>10</u> Configuration for Web client PC, <u>36</u> configure IE settings, <u>38</u> configure PowerServer cluster, <u>34</u>

**D** database server requirements, <u>11</u> Developer PC, <u>14</u>

**H** hardware requirements,  $\underline{10}$ ,  $\underline{11}$ 

# I

installation instructions, 28
installation scenarios, 13
PowerServer cluster, 15
Remote PowerServer using a third-party
Web server, 15
Remote PowerServer using WebLogic
HTTP Server, 14
Installation scenarios
Developer PC, 14

# L

log in as administrator or normal user,  $\underline{40}$  log in to WebLogic Server console,  $\underline{31}$ 

# Р

PowerServer, <u>8</u> PowerServer cluster, <u>15</u> PowerServer Help, 9
PowerServer Help installation, 28
PowerServer Mobile/Web installation, 19
PowerServer requirements, 10

hardware requirements, 11
software requirements, 10
Web Server requirements, 11

PowerServer Toolkit, 8
PowerServer Web Component, 9
PowerServer Web Component installation, 27

installation instruction, 28
prerequisites, 27

prerequisites, <u>27</u>

# R

Remote PowerServer using a third-party Web server, <u>15</u> Remote PowerServer using WebLogic HTTP Server, <u>14</u>

# S

server database requirements, <u>12</u> software requirements, <u>10</u>, <u>10</u> start PowerServer, <u>30</u> start the installation, <u>16</u> stop PowerServer, <u>33</u> Synchronization requirements, <u>12</u> synchronization server requirements, <u>12</u> system architecture, <u>4</u> system language settings, <u>40</u>

# U

uninstall PowerServer, <u>42</u> uninstall PowerServer Help, <u>42</u> uninstall PowerServer Web Component, <u>42</u> upgrade configuration settings manually, <u>30</u> upgrade PowerServer, <u>29</u> upgrade PowerServer Web Component, <u>29</u>

# v

verify Chrome/Firefox/Opera settings, 36verify Web browser settings, 36

# W

Web Server requirements, 11